# **Metagenomics Workshop SciLifeLab Documentation**

*Release 1.0*

Johannes Alneberg, John Larsson, Ino de Bruijn, Luisa Hugerth,

November 09, 2016

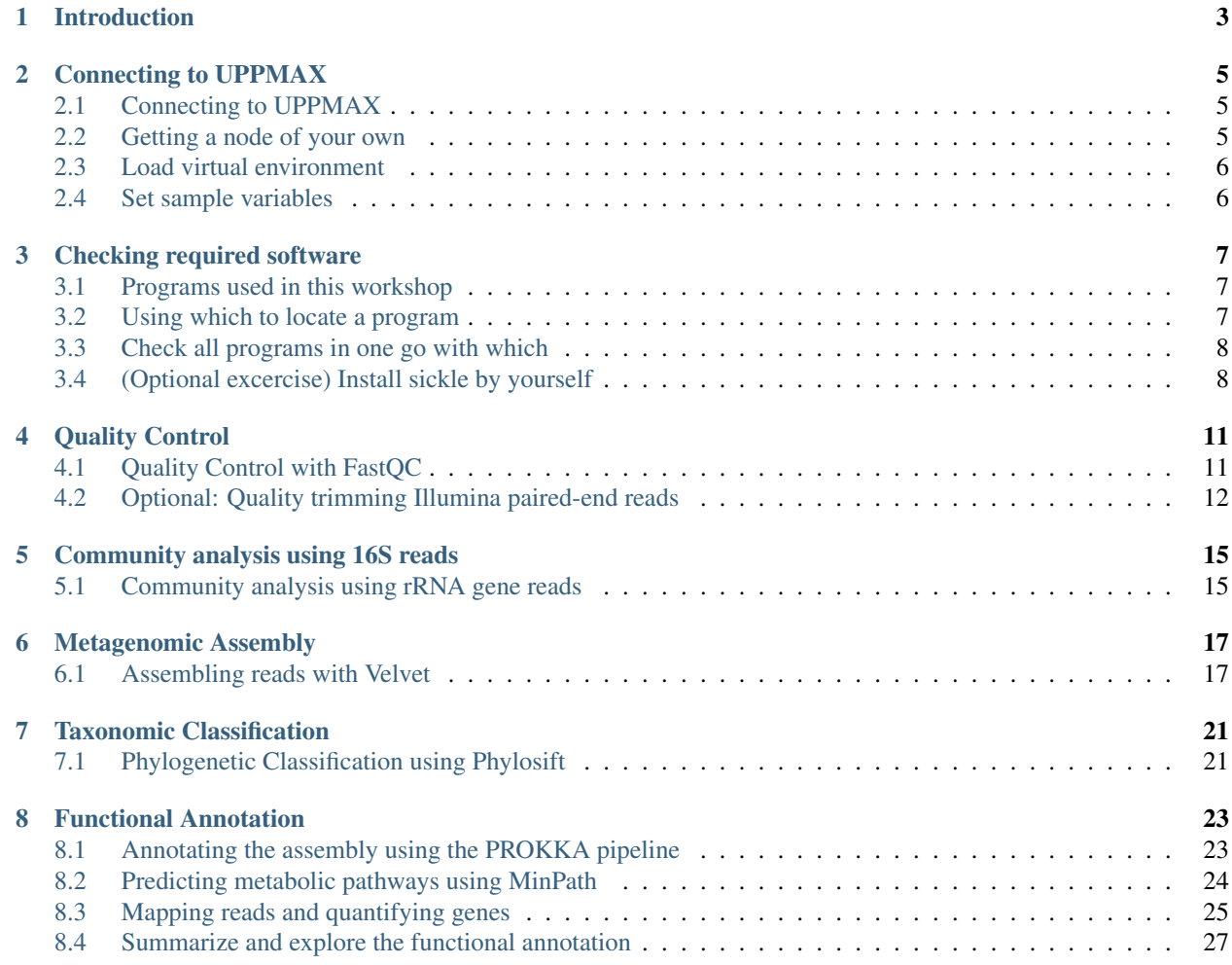

This is a one day metagenomics workshop. We will discuss quality checking, assembly, taxonomic classification, binning and annotation of metagenomic samples. This workshop is developed by the 'Environmental Genomics group'\_ at KTH / SciLifeLab.

Here is a [link](http://scilifelab.github.io/courses/Metagenomics/) to the official homepage for the SciLifeLab workshop in metagenomics.

A presentation for this workshop is available [here.](https://docs.google.com/presentation/d/1zKQtiErPjH9qA5EBjWGH5QhNhxpUxksex16__H0DB8g/edit?usp=sharing)

Program:

- Getting started
	- *[Introduction](#page-6-0)*
	- *[Connecting to UPPMAX](#page-8-0)*
	- *[Checking required software](#page-10-0)*
- Sessions
	- *[Quality Control](#page-14-0)*
	- *[Community analysis using 16S reads](#page-18-0)*
	- *[Metagenomic Assembly](#page-20-0)*
	- *[Taxonomic Classification](#page-24-0)*
	- *[Functional Annotation](#page-26-0)*

Contents:

# **Introduction**

<span id="page-6-0"></span>In this workshop we will be working with human associated metagenomes from the human microbiome project [\(HMP\)](http://www.hmpdacc.org/), following all the bioinformatic steps beginning with read sequence quality checking and ending with functional annotation of assembled contigs. You will be asked to choose one dataset to work with throughout the entire workshop and in the end we will compare results among different groups. The three datasets you can choose from is:

- Skin metagenome
- Tooth metagenome
- Gut metagenome

# **Connecting to UPPMAX**

# <span id="page-8-1"></span><span id="page-8-0"></span>**2.1 Connecting to UPPMAX**

The first step of this lab is to open a ssh connection to the computer cluster Milou on [UPPMAX.](http://www.uppmax.uu.se//milou-user-guide) If you have a Mac or a PC running Linux, start the terminal (black screen icon). If you work on a PC running Windows, download and start MobaXterm [\(http://mobaxterm.mobatek.net\)](http://mobaxterm.mobatek.net). Now type (change username to your own username):

ssh -X username@milou.uppmax.uu.se

and give your password when prompted. As you type the password, nothing will show on screen. No stars, no dots. It is supposed to be that way. Just type the password and press enter, it will be fine. You should now get a welcoming message from Uppmax to show that you have successfully logged in.

# <span id="page-8-2"></span>**2.2 Getting a node of your own**

Usually you would do most of the work in this lab directly on one of the login nodes at uppmax, but we have arranged for you to have half of one node (=8 cores) each to avoid disturbances. To get this reservation you need to use the salloc command like this:

salloc -A g2015028 -t 08:00:00 -p core -n 8 --no-shell --reservation=g2015028\_1 &

Now check which node you got (replace username with your uppmax user name) like this:

squeue -u username

The nodelist column gives you the name of the node that has been reserved for you (starts with "m"). Connect to that node using:

ssh -X nodename

Note: there is a uppmax specific tool called jobinfo that supplies the same kind of information as squeue that you can use as well ( \$ jobinfo -u username). You are now logged in to your reserved node, and there is no need for you to use the SLURM queuing system. You can now continue with the specific exercise instructions.

IMPORTANT: If it happens that you are logged out from your Uppmax session during the course (for instance during lunch) you should not run the salloc command. Instead just login to the same node using ssh.

# <span id="page-9-0"></span>**2.3 Load virtual environment**

We have already installed all programs for you, all you have to do is load the virtual environment for this workshop. Once you are logged in to the server run:

source /proj/g2015028/metagenomics/virtenv/bin/activate

If you would have to, you deactivate the virtual environment with the command *deactivate*, but you don't have to do that yet.

NOTE: This is a [python virtual environment.](http://www.sitepoint.com/virtual-environments-python-made-easy/) The binary folder of the virtual environment has symbolic links to all programs used in this workshop so you should be able to run those without problems.

# <span id="page-9-1"></span>**2.4 Set sample variables**

You will now have to make your decision on which kind of dataset you want to work with during this workshop. The choices you have are three different sampling sites on or within the human body:

- Gut
- Skin
- Teeth

#### Run only \*one\* of the following commands in the terminal

This will set the SAMPLE and SAMPLE\_ID variables that will be used in the commands in the next steps of the tutorial. If for some reason you have to restart the terminal you will have to set these variable names again.

### **2.4.1 Gut**

SAMPLE=gut SAMPLE\_ID=SRS011405

### **2.4.2 Teeth**

SAMPLE=teeth SAMPLE\_ID=SRS014690

### **2.4.3 Skin**

SAMPLE=skin SAMPLE\_ID=SRS015381

After you have chosen a sample you will create the file structure continuously throughout the workshop. This will make it possible for us to only use '\$SAMPLE' in the commands, and it will automatically be changed to the sample type that you chose. [Here](https://drive.google.com/file/d/0B-ktNmaBM1yrMUZxbV9CZHdWLUU/view?usp=sharing) you can see an overview of what this structure should look like at the end of the day (the "results" part of this structure).

# **Checking required software**

<span id="page-10-0"></span>An often occuring theme in bioinformatics is installing software. Here we wil go over some steps to help you check whether you actually have the right software installed. There's an optional excerise on how to install the quality trimmer sickle.

# <span id="page-10-1"></span>**3.1 Programs used in this workshop**

The following programs are used in this workshop:

- [Bowtie2](http://bowtie-bio.sourceforge.net/bowtie2/index.shtml)
- [Velvet](http://www.ebi.ac.uk/~zerbino/velvet/)
- [samtools](http://samtools.sourceforge.net/)
- [Picard](http://picard.sourceforge.net/index.shtml)
- [Phylosift](http://phylosift.wordpress.com/)
- [Fastqc](http://www.bioinformatics.babraham.ac.uk/projects/fastqc/)
- [Sortmerna](http://bioinfo.lifl.fr/RNA/sortmerna/)
- [Rdp\\_Classifier](http://rdp.cme.msu.edu/)
- [Krona](http://sourceforge.net/p/krona/home/krona/)
- [Prokka](http://www.vicbioinformatics.com/software.prokka.shtml)
- [MinPath](http://omics.informatics.indiana.edu/MinPath/)
- [BedTools](http://bedtools.readthedocs.org/en/latest/)

# <span id="page-10-2"></span>**3.2 Using which to locate a program**

An easy way to determine whether you have have a certain program installed is by typing:

which programname

where programname is the name of the program you want to use. The program which searches all directories in \$PATH for the executable file programname and returns the path of the first found hit. This is exactly what happens when you would just type programname on the command line, but then programname is also executed. To see what your \$PATH looks like, simply echo it:

echo \$PATH

For more information on the \$PATH variable see this link: [http://www.linfo.org/path\\_env\\_var.html.](http://www.linfo.org/path_env_var.html)

## <span id="page-11-0"></span>**3.3 Check all programs in one go with which**

To check whether you have all programs installed in one go, you can use which. In order to do so we will iterate over all the programs and call which on each of them. First make a variable containing all programs separated by whitespace:

req\_progs="bowtie2 bowtie2-build velveth velvetg parallel samtools interleave-reads.py phylosift fast echo \$req\_progs

Now iterate over the variable req\_progs and call which:

for p in \$req\_progs; do which \$p || echo \$p not in PATH; done

In Unix-like systems a program that sucessfully completes it tasks should return a zero exit status. For the program which that is the case if the program is found. The  $|| \cdot ||$  character does not mean *pipe the output onward* as you are probably familiar with (otherwise see [http://tldp.org/HOWTO/Bash-Prog-Intro-HOWTO-4.html\)](http://tldp.org/HOWTO/Bash-Prog-Intro-HOWTO-4.html), but checks whether the program before it exists succesfully and executes the part behind it if not.

If any of the installed programs is missing, try to install them yourself or ask. If you are having troubles following these examples, try to find some bash tutorials online next time you have some time to kill. Educating yourself on how to use the command line effectively increases your productivity immensely.

Some bash resources:

- Excellent bash tutorial <http://tldp.org/HOWTO/Bash-Prog-Intro-HOWTO.html>
- Blog post on pipes for NGS <http://www.vincebuffalo.com/2013/08/08/the-mighty-named-pipe.html>
- Using bash and GNU parallel for NGS <http://bit.ly/gwbash>

# <span id="page-11-1"></span>**3.4 (Optional excercise) Install sickle by yourself**

Follow these steps only if you want to install sickle by yourself.

From the [sickle](https://github.com/najoshi/sickle) project description: "Sickle is a tool that uses sliding windows along with quality and length thresholds to determine when quality is sufficiently low to trim the 3'-end of reads and also determines when the quality is sufficiently high enough to trim the 5'-end of reads. It will also discard reads based upon the length threshold."

Installation procedures of research software often follow the same pattern, so it's useful to learn how to do this. Download the code, *compile* it and copy the binary to a location in your \$PATH. The code for sickle is on [https://github.com/najoshi/sickle.](https://github.com/najoshi/sickle) I prefer *compiling* my programs in ~/src and then copying the resulting program to my ~/bin directory, which is in my \$PATH. This should get you a long way:

```
mkdir -p ~/src
# Go to the source directory and clone the sickle repository
cd ~/src
git clone https://github.com/najoshi/sickle
cd sickle
# Compile the program
make
```
# Create a bin directory mkdir -p ~/bin cp sickle ~/bin

# **Quality Control**

<span id="page-14-0"></span>The first step of any sequencing project is to do quality control of your reads and remove (trim) low quality bases from the end of the read. In this exercise, you will work with Illumina data from the Human Microbiome Project that has already been trimmed. We still want to check the quality of reads, though.

In this part of the metagenomics workshop we will learn how to:

- Check the quality of your raw sequencing data
- Perform quality trimming using sickle

The workshop has the following exercises:

# <span id="page-14-1"></span>**4.1 Quality Control with FastQC**

In this excercise you will use [FastQC](http://www.bioinformatics.babraham.ac.uk/projects/fastqc/) to investigate the quality of your sequences using a nice graphical summary output.

### **4.1.1 Retrieving your data**

For the first step, make a workshop folder in your home directory and move into it:

```
mkdir -p ~/mg-workshop
cd ~/mg-workshop
```
Inside it, make a folder for your input files:

```
mkdir -p ~/mg-workshop/data/$SAMPLE/reads/1M/
cd ~/mg-workshop/data/$SAMPLE/
```
Now make a copy of the files you want to work on: gut, skin or teeth datasets. These files were originally taken from the [Human Microbiome Project](http://hmpdacc.org/) and then subsampled to include only 1 million reads each. You can copy these files from the project directory:

```
cp /proj/g2015028/nobackup/metagenomics-workshop/data/$SAMPLE/reads/1M/${SAMPLE_ID}_1M.1.fastq ~/mg-w
cp /proj/g2015028/nobackup/metagenomics-workshop/data/$SAMPLE/reads/1M/${SAMPLE_ID}_1M.2.fastq ~/mg-w
```
You will now have two files in your reads directory: one for the forward reads  $\star$ \_1.fastq and one for the reverse reads \*\_2.fastq.

### **4.1.2 FastQC**

We will now use FastQC to generate a report about the quality of our sequencing reads. For most programs and scripts in this workshop, you can see their instructions by typing their name in the terminal followed by the flag -h. There are many options available, and we'll show you only a few of those.

First, make a folder to keep your quality control results:

mkdir -p ~/mg-workshop/results/quality\_check/\$SAMPLE/

Now, run fastqc for each file:

fastqc -o ~/mg-workshop/results/quality\_check/\$SAMPLE/ --nogroup ~/mg-workshop/data/\$SAMPLE/reads/1M

FastQC will generate two files for each input file, one compressed, and one not. To view your files, copy the html results into your local computer and open them with a browser.

#### From your own shell (not inside Uppmax - open a new terminal window):

```
mkdir -p ~/mg-workshop/
cd ~/mg-workshop/
scp -r username@milou.uppmax.uu.se:~/mg-workshop/results/quality_check/*/*html .
```
#### Instead of username, type your own username!

Now open the reports. Make sure you understand the results. Do they look ok? Is there a difference between forward and reverse? Are there any warnings or errors? What do they mean? Do you have adapter sequences in your reads? The FastQC project includes an ugly, but useful, [tutorial.](http://www.bioinformatics.babraham.ac.uk/projects/fastqc/Help/3%20Analysis%20Modules/)

# <span id="page-15-0"></span>**4.2 Optional: Quality trimming Illumina paired-end reads**

In this excercise you will learn how to quality trim Illumina paired-end reads. Illumna paired-end reads are by far the most common Next Generation Sequencing (NGS) approach for metagenomics. The reads downloaded from the HMP are already quality trimmed. However, if you have time and want to try it out for yourself, you can run some more stringent quality trimming on them and see what happens.

### **4.2.1 Running sickle on a paired-end library**

For quality trimming Illumina paired end reads we use the library sickle which trims reads from 5' end to 3' end using a sliding window. If the mean quality of bases inside a window drops below a specified number, the remaining of the read will be trimmed.

As a default, sickle trims a read at the point needed to maintain its average quality over 20. It also discards reads that are shorter than 20 bp. These are very good default values, but in this extra exercise you're welcome to change the values of these parameters using the -q and -l flags.

You can use the same qc directory as before for this step, since these reads won't be further processed.

Make sure you understand the input parameters and then run sickle,:

```
mkdir -p ~/mg-workshop/results/quality_check/sickle/$SAMPLE
sickle pe \
       -f ~/mg-workshop/data/$SAMPLE/reads/1M/${SAMPLE_ID}_1M.1.fastq \
        -r ~/mg-workshop/data/$SAMPLE/reads/1M/${SAMPLE_ID}_1M.2.fastq \
        -t sanger \
        -o ~/mg-workshop/results/quality_check/sickle/$SAMPLE/qtrim.1.fastq \
        -p ~/mg-workshop/results/quality_check/sickle/$SAMPLE/qtrim.2.fastq \
```
-s ~/mg-workshop/results/quality\_check/sickle/\$SAMPLE/qtrim.unpaired.fastq \ -q 20 -l 20

Chek what files have been generated. Do you understand each of them?

Question: How many paired reads are left after trimming? How many singletons?

Question: What are the different quality scores that sickle can handle? Why do we specify -t sanger here?

### **4.2.2 Run FastQC again**

We would like to see if sickle has done a good job. We do so by verifying the quality of the reads again with fastqc. Please refer to the FastQC exercise for instructions on how to do this.

Question: Does the quality improve much?

### **4.2.3 Trimming adapter sequence**

To remove adapter sequences from your reads you can use [cutadapt.](https://github.com/marcelm/cutadapt/) This is a crucial step to guarantee the quality of your assembly, but we'll skip that in this workshop.

At least a basic knowledge of how to work with the command line is required otherwise it will be very difficult to follow some of the examples. Have fun!

# **Community analysis using 16S reads**

<span id="page-18-0"></span>In this part of the metagenomics workshop we will learn how to analyse the taxonomic composition of a sample using reads containing parts of 16S rRNA genes.

Continue to the following exercise:

# <span id="page-18-1"></span>**5.1 Community analysis using rRNA gene reads**

In this exercise we will analyse the taxonomic composition of your sample by utilising reads containing parts of 16S rRNA genes. Partial 16S rRNA genes will be extracted from the reads using the program [sortmeRNA](http://bioinfo.lifl.fr/RNA/sortmerna/) and these will subsequenctly be classified using the [RDP](http://rdp.cme.msu.edu/) classifier. Finally, the results will be visualised with the interactive program [KRONA.](https://github.com/marbl/Krona/wiki)

### **5.1.1 SortmeRNA**

We will extract 16S rRNA encoding reads using [sortmeRNA](http://bioinfo.lifl.fr/RNA/sortmerna/) which is one of the fastest software for this. We start by making the necessary folders and assigning all necessary databases to a variable called DB:

```
mkdir -p ~/mg-workshop/results/phylogeny/16S/$SAMPLE
cd ~/mg-workshop/results/phylogeny/16S/$SAMPLE
ln -s ~/mg-workshop/data/$SAMPLE/reads/1M/${SAMPLE_ID}_1M.1.fastq reads.1.fastq
ln -s ~/mg-workshop/data/$SAMPLE/reads/1M/${SAMPLE_ID}_1M.2.fastq reads.2.fastq
DB="/proj/q2015028/nobackup/metagenomics-workshop/reference_db/sortmerna/fasta/silva-arc-16s-databas
```
SortMeRNA has built-in multithreading support that we will use for parallelization (-a). We still have to launch one sample at a time, though:

```
for readfile in reads.*.fastq;
do sortmerna --reads $readfile --ref $DB --fastx --aligned ${readfile}_rrna -v -a 2;
done
```
### **5.1.2 RDP classifier**

sortmeRNA outputs the reads, or part of reads, that encode rRNA in a fasta file. These rRNA sequences can be classified in many ways. One option is blasting them against a suitable database. Here we use a simple and fast method, the classifier tool at [RDP](http://rdp.cme.msu.edu/) (the Ribosomal Database Project). This uses a naïve bayesian classifier trained on kmer frequencies of many sequences of defined taxonomies. It gives bootstrap support values for each taxonomic level - usually, the support gets lower the further down the hierarchy you go. Genus level is the lowest level provided. You can use the web service if you prefer, and upload each file individually, or you can use the uppmax installation of RDP classifier like this:

```
for file in *_rrna*.fastq;
do name=$(basename $file);
java -Xmx1g -jar /proj/g2015028/metagenomics/virtenv/rdp_classifier_2.6/dist/classifier.jar classify
done
```
### **5.1.3 Krona**

To get a graphical representation of the taxonomic classifications you can use [Krona,](https://github.com/marbl/Krona/wiki) which is an excellent program for exploring data with hierarchical structures in general. The output file is an html file that can be viewed in a browser. Again make a directory for Krona and run it, specifycing the name of the output file (-o), the minimum bootstrap support to use (-m) and that the two input files should be treated as only one (-c):

ktImportRDP -o 16S.tax.html -m 50 -c reads.1.fastq\_rrna.fastq.class.tsv reads.2.fastq\_rrna.fastq.cla

Copy the resulting file 16S.tax.html to your local computer with scp and open it a browser, like you did for the FastQC output.

#### Question: What's the dominant type of organisms found in your sample?

Have fun!

## **Metagenomic Assembly**

<span id="page-20-0"></span>In this part of the metagenomics workshop we will learn how to:

• Perform assemblies with velvet

The part has the following exercise:

# <span id="page-20-1"></span>**6.1 Assembling reads with Velvet**

In this exercise you will learn how to perform an assembly with [Velvet.](https://www.ebi.ac.uk/~zerbino/velvet/) Velvet takes your reads as input and assembles them into contigs. It consists of two steps. In the first step, velveth, the de Bruijn graph is created. In the second one, the graph is traversed and contigs are created with velvetg. When constructing the de Bruijn graph, a *kmer* has to be specified. Reads are cut up into pieces of length *k*, each representing a node in the graph, edges represent an overlap (some de Bruijn graph assemblers do this differently, but the idea is the same). The advantage of using kmer overlap instead of read overlap is that the computational requirements grow with the number of unique kmers instead of unique reads. A more detailed explanation can be found in [this paper.](http://www.nature.com/nbt/journal/v29/n11/full/nbt.2023.html)

You can test different kmer lengths, as long as they're odd numbers. A good margin is to have the kmer length between 21 and 51. We'll then look at a few statistics on the assembly; if you're choice of kmer wasn't good, you might have to run another assembly (but this is very fast).

### **6.1.1 Pick your kmer**

Fill in which value for k you want to do in the [Google doc.](https://docs.google.com/spreadsheets/d/1Cu5de351swo7G1ZGYn8Dy0jKnHvTP1l4mGdslVaCwLg/edit?usp=sharing) The value should be odd and somewhere in the range between maybe 19 and 99. Later we will compare the results from the different kmers for each group.

### **6.1.2 velveth**

Create the graph data structure with velveth. First create a directory with symbolic links to the pairs that you want to use:

```
mkdir -p ~/mg-workshop/results/assembly/$SAMPLE/
cd ~/mg-workshop/results/assembly/$SAMPLE/
ln -s ~/mg-workshop/data/$SAMPLE/reads/1M/${SAMPLE_ID}_1M.1.fastq pair1.fastq
ln -s ~/mg-workshop/data/$SAMPLE/reads/1M/${SAMPLE_ID}_1M.2.fastq pair2.fastq
```
#### Create a directory for the kmer of your choice. Replace N with the kmer length below:

mkdir \${SAMPLE}\_N

The reads need to be interleaved (forward and reverse read from the same fragment following each other in one file) for velveth. There are many tools available for performing this simple task. We'll be using one borrowed from [khmer,](http://khmer.readthedocs.org/en/latest/) but really anything will do:

interleave-reads.py -o pair.fasta pair1.fastq pair2.fastq

Run velveth, replacing N with the kmer length you chose:

velveth \${SAMPLE}\_N N -fasta -shortPaired pair.fasta

Check what directories have been created:

ls

### **6.1.3 velvetg**

To get the actual contigs you will have to run velvetg on the created graph. You can vary options such as the expected coverage and the coverage cut-off if you want, but we do not do that in this tutorial. We only choose not to do scaffolding. Again replace N for your current kmer length:

velvetg \${SAMPLE}\_N -scaffolding no

### **6.1.4 assemstats**

After the assembly, one wants to look at the length distributions of the resulting assemblies. We have written the assemstats script for that:

assemstats 100 \${SAMPLE}\_N/contigs.fa

Try to find out what each of the stats represent by trying other cut-off values than 100. One of the most often used statistics in assembly length distribution comparisons is the *N50 length*, a weighted median of the length, where you weigh each contig by its length. This way, you assign more weight to larger contigs. Fifty per cent of all the bases in the assembly are contained in contigs shorter or equal to N50 length. Add your results to the [Google doc.](https://docs.google.com/spreadsheets/d/1Cu5de351swo7G1ZGYn8Dy0jKnHvTP1l4mGdslVaCwLg/edit?usp=sharing)

Question: What are the important length statistics? Do we prefer sum over length? Should it be a combination?

### **6.1.5 (Optional) Megahit**

The [Megahit](https://github.com/voutcn/megahit) is a recent improvement to assembly algorithms that can assemble large and complex metagenomes in an efficient manner. It runs on a single node and runs multiple values for k in a predefined or custom sequence. The default sequence is 21, 41, 61, 81 and 99. Here is how to run megahit for a specified list of kmer lengths, using up to 8 cores (threads) and maximum half the available memory on the node.

```
mkdir -p ~/mg-workshop/results/assembly/megahit/$SAMPLE/
rm -rf ~/mg-workshop/results/assembly/megahit/$SAMPLE/megahit_output
time megahit -1 ~/mg-workshop/data/$SAMPLE/reads/1M/${SAMPLE_ID}_1M.1.fastq \
    -2 ~/mg-workshop/data/$SAMPLE/reads/1M/${SAMPLE_ID}_1M.2.fastq -t 8 -m 0.5 \
    -o ~/mg-workshop/results/assembly/megahit/$SAMPLE/megahit_output/ --k-list 21,41,61,81,99
```
There is another [sheet\\_megahit](https://docs.google.com/spreadsheets/d/1Cu5de351swo7G1ZGYn8Dy0jKnHvTP1l4mGdslVaCwLg/edit#gid=1744332060) where you can add the Megahit assembly results.

Question: How do Megahit's results compare to those from Velvet? When would you choose one assembler over the other?

# **6.1.6 (Optional) Ray**

The [Ray](http://denovoassembler.sourceforge.net/) assembler was made to play well with metagenomics. Furthermore, it uses [MPI](http://en.wikipedia.org/wiki/Message_Passing_Interface) to distribute the computation over multiple computational nodes and/or cores. You can run Ray on 8 cores with the command:

```
mkdir -p ~/mg-workshop/results/assembly/ray/$SAMPLE/
module unload intel
module load gcc openmpi/1.7.5
rm -rf ~/mg-workshop/results/assembly/ray/$SAMPLE/${SAMPLE}_N
time mpiexec -n 8 Ray -k N -p ~/mg-workshop/data/$SAMPLE/reads/1M/${SAMPLE_ID}_1M.{1,2}.fastq \
   -o ~/mg-workshop/results/assembly/ray/$SAMPLE/${SAMPLE}_N
module unload gcc
module load intel
```
Replace N again with your chosen kmer. There is another [sheet\\_ray](https://docs.google.com/spreadsheets/d/1Cu5de351swo7G1ZGYn8Dy0jKnHvTP1l4mGdslVaCwLg/edit#gid=587968813) where you can add the Ray assembly results.

Question: How do Ray's results compare to those from Velvet? When would you choose one assembler over the other?

Have fun!

# **Taxonomic Classification**

<span id="page-24-0"></span>• Taxonomic annotation of contigs using Phylosift

Contents:

# <span id="page-24-1"></span>**7.1 Phylogenetic Classification using Phylosift**

In this section, we will investigate our contigs with Phylosift, to investigate from which species they originate.

### **7.1.1 Phylosift**

Phylosift is software created for the purpose of determining the phylogenetic composition of metagenomic data. It uses a defined set of genes to predict the taxonomy of each sequence in your dataset. You can read more about how this works here: [http://phylosift.wordpress.com.](http://phylosift.wordpress.com) Let's prepare for the phylosift run in the usual way:

```
mkdir -p ~/mg-workshop/results/phylogeny/phylosift/$SAMPLE
cd ~/mg-workshop/results/phylogeny/phylosift/$SAMPLE
ln -s ~/mg-workshop/results/assembly/$SAMPLE/${SAMPLE}_N/contigs.fa .
```
Phylosift can be run using raw sequencing reads directly, but it excels at classifying contigs. Classification is performed in several sequential [steps,](https://docs.google.com/presentation/d/1zKQtiErPjH9qA5EBjWGH5QhNhxpUxksex16__H0DB8g/edit#slide=id.g438af782d_325) starting with a search for conserved marker genes in the data. We will run phylosift in parallel (8 cores):

phylosift search --threads 8 --debug --output phylosift\_output contigs.fa > phylosift.log 2> phylosi

The progress of the run is stored in the file **phylosift\_output/run\_info.txt**, but if you want more detailed info you can have a look at phylosift.log.

When the run finishes you will have a directory called 'blastDir' inside the main phylosift output directory. Phylosift uses a program called [LAST,](http://last.cbrc.jp/) which is similar to BLAST but much faster, to identify sequences matching a set of marker genes among your sequences.

In the subsequent steps these sequences are aligned to reference marker alignments using hmmalign of the [HMMER](http://hmmer.janelia.org/) [suite.](http://hmmer.janelia.org/) Alignments are then used to place each identified sequence into a phylogenetic reference tree using the program [pplacer.](http://matsen.fhcrc.org/pplacer/) Finally, all placements are evaluated and summarized.

Notice that we give the –continue flag to phylosift, telling it to continue from the previous step in the analysis.:

```
phylosift align --threads 8 --debug --continue --output phylosift_output contigs.fa >> phylosift.log
```
When this step is complete the main output directory will contain an 'alignDir' with alignments from **hmmalign** and a 'treeDir' with placement files from pplacer.

*Unfortunately, the phylosift takes a failry long time.* So if you can't afford to wait for it, you can choose to copy the results from the project directory:

cp -r /proj/g2015028/nobackup/metagenomics-workshop/results/phylogeny/phylosift/\$SAMPLE/phylosift\_out

When all phylosift runs are completed (or copied), browse the output directory:

ls ~/mg-workshop/results/phylogeny/phylosift/\$SAMPLE/phylosift\_output/

All of these files are interesting, but the most fun one is the html file, so let's download this to your own computer and have a look. Again, switch to a terminal where you're not logged in to UPPMAX:

```
mkdir ~/mg-workshop/
scp username@milou.uppmax.uu.se:~/mg-workshop/results/phylogeny/phylosift/phylosift_output/*.html ~/n
```
Question: Compare with the taxonomic results from the 16S analysis. Do the results match? If not, what could be the explanation for the differences?

# **Functional Annotation**

<span id="page-26-0"></span>This part of the workshop has the following exercises:

- 1. Gene annotation pipeline PROKKA
- 2. Predict metabolic pathways using MinPath
- 3. Quantify genes by mapping reads to the assembly
- 4. Explore gene annotation using KRONA

Contents:

# <span id="page-26-1"></span>**8.1 Annotating the assembly using the PROKKA pipeline**

Now that you have assembled the data into contigs the next natural step to do is annotation of the data, i.e. finding the genes and doing functional annotation of those. A range of programs are available for these tasks but here we will use [PROKKA,](http://www.vicbioinformatics.com/software.prokka.shtml) which is essentially a [pipeline](https://docs.google.com/presentation/d/1zKQtiErPjH9qA5EBjWGH5QhNhxpUxksex16__H0DB8g/edit#slide=id.g438af782d_329) comprising several open source bioinformatic tools and databases.

PROKKA automates the process of locating open reading frames (ORFs) and RNA regions on contigs, translating ORFs to protein sequences, searching for protein homologs and producing standard output files. For gene finding and translation, PROKKA makes use of the program [Prodigal.](http://prodigal.ornl.gov/) Homology searching (via BLAST and HMMER) is then performed using the translated protein sequences as queries against a set of public databases [\(CDD,](http://www.ncbi.nlm.nih.gov/cdd/) PFAM, [TIGRFAM\)](http://www.jcvi.org/cgi-bin/tigrfams/index.cgi) as well as custom databases that come with PROKKA.

Set up the necessary files and run PROKKA, replacing N below with the kmer you chose for the assembly step.:

```
mkdir -p ~/mg-workshop/results/functional_annotation/prokka/
cd ~/mg-workshop/results/functional_annotation/prokka/
ln -s ~/mg-workshop/results/assembly/$SAMPLE/${SAMPLE}_N/contigs.fa.
prokka contigs.fa --outdir $SAMPLE --norrna --notrna --metagenome --cpus 8
cd $SAMPLE
```
PROKKA produces several types of output, such as:

- a [GFF](http://genome.ucsc.edu/FAQ/FAQformat.html) file, which is a standardised, tab-delimited, format for genome annotations
- a [Genbank](http://www.ncbi.nlm.nih.gov/Sitemap/samplerecord.html) (GBK) file, which is a more detailed description of nucleotide sequences and the genes encoded in these.

When your dataset has been annotated you can view the annotations directly in the GFF file. PROKKA names the resulting files according to the current date like so: PROKKA\_mmddyyyy. So if you're following this workshop on a different date than 11242015 or running PROKKA on your own later on you will have to modify the following commands to match.

Now, take a look at the GFF file by doing:

less -S PROKKA\_11242015.gff

You will notice that the first lines in the GFF file show the annotated sequence regions. To skip these and get directly to the annotations you can do:

grep -v "^#" PROKKA\_11242015.gff | less -S

The caret ( $\wedge$ ) symbol tells grep to match at the beginning of each line and the '-v' flag means that these lines are skipped. The remaining lines are then piped to less.

#### Question: How many coding regions were found by Prodigal? Hint: use grep -c to count lines

Some genes in your dataset should now contain annotations from several databases, such as [enzyme comission](http://enzyme.expasy.org/) and [COG](http://www.ncbi.nlm.nih.gov/COG/) (Clusters of Orthologous Groups) identifiers.

#### Question: How many of the coding regions were given an enzyme identifier? How many were given a COG identifier?

In the downstream analyses we will quantify and compare the abundance of enzymes and metabolic pathways, as well as COGs in the different samples. To do this, we will first extract lists of the genes with enzyme and COG IDs from the GFF file that was produced by PROKKA. First we find lines containing enzyme numbers using pattern matching with grep and then reformat the output using a combination of cut and sed

grep "eC\_number=" PROKKA\_11242015.gff | cut -f9 | cut -f1,2 -d ';'| sed 's/ID=//q'| sed 's/;eC\_numbe.

Then we extract COG identifiers:

egrep "COG[0-9]{4}" PROKKA\_11242015.gff | cut -f9 | sed 's/.\+COG\([0-9]\+\);locus\_tag=\(PROKKA\_[0-9

Make sure you understand what the different parts of these lines of code does. Try removing parts between the pipe ('|') symbols and see how this changes the output.

The COG table we will save for later. Next up is to predict pathways in the sample based on the enzymes annotated by PROKKA.

# <span id="page-27-0"></span>**8.2 Predicting metabolic pathways using MinPath**

Metabolic pathways are made up of enzymes that catalyze various reactions. Depending on how pathways are defined, they may contain any number of enzymes. A single enzyme may also be part of one or several pathways. One way of predicting metabolic pathways in a sample is to simply consider all the pathways that a set of enzymes are involved in. This may however overestimate pathways, for instance if only a few of the enzymes required for a pathway are annotated in the sample.

Here we will predict pathways using the program [MinPath](http://omics.informatics.indiana.edu/MinPath/) to get conservative estimate of the pathways present. MinPath only considers the minimum number of pathways required to explain the set of enzymes in the sample. As input, MinPath requires 1) a file with gene identifiers and enzyme numbers, separated by tabs, and 2) a file that links each enzyme to one or several pathways. The first of these we produced above using pattern matching from the PROKKA gff file. The second file exist in two versions, one that links enzymes to pathways defined in the Metacyc database and one that links enzymes to pathways defined in the KEGG database.

First we make sure that all the required files are available:

```
mkdir -p ~/mg-workshop/results/functional_annotation/minpath/$SAMPLE/
cd ~/mg-workshop/results/functional_annotation/minpath/$SAMPLE/
mkdir -p ~/mg-workshop/reference_db/
cp -r /proj/g2015028/nobackup/metagenomics-workshop/reference_db/cog ~/mg-workshop/reference_db/
```
cp -r /proj/g2015028/nobackup/metagenomics-workshop/reference\_db/kegg ~/mg-workshop/reference\_db/ cp -r /proj/g2015028/nobackup/metagenomics-workshop/reference\_db/metacyc ~/mg-workshop/reference\_db/ ln -s ~/mg-workshop/results/functional\_annotation/prokka/\$SAMPLE/PROKKA.\$SAMPLE.ec

Run MinPath with this command to predict Metacyc pathways:

```
MinPath1.2.py -any PROKKA.$SAMPLE.ec -map ~/mg-workshop/reference_db/metacyc/ec.to.pwy -report PROKK.
```
And to predict KEGG pathways:

```
MinPath1.2.py -any PROKKA.$SAMPLE.ec -map ~/mg-workshop/reference_db/kegg/ec.to.pwy -report PROKKA.$.
```
Take a look at the report files:

less -S PROKKA.\$SAMPLE.metacyc.minpath

Question: How many Metacyc and KEGG pathways did MinPath predict in your sample? How many were predicted if you had counted all possible pathways as being present? (HINT: look for the 'naive' and 'minpath' tags)

## <span id="page-28-0"></span>**8.3 Mapping reads and quantifying genes**

### **8.3.1 Overview**

So far we have only got the number of genes and annotations in the sample. Because these annotations are predicted from assembled reads we have lost the quantitatve information for the annotations. So to actually **quantify** the genes, we will map the input reads back to the assembly.

There are many different mappers available to map your reads back to the assemblies. Usually they result in a [SAM](http://genome.sph.umich.edu/wiki/SAM) [or BAM file.](http://genome.sph.umich.edu/wiki/SAM) Those are formats that contain the alignment information, where BAM is the binary version of the plain text SAM format. In this tutorial we will be using [bowtie2.](http://bowtie-bio.sourceforge.net/bowtie2/index.shtml) You can also take a look at the [Bowtie2 documentation.](http://bowtie-bio.sourceforge.net/bowtie2/manual.shtml)

The SAM/BAM file can afterwards be processed with [Picard](http://broadinstitute.github.io/picard/) to remove duplicate reads. Those are likely to be reads that come from a [PCR duplicate.](http://www.biostars.org/p/15818/)

[BEDTools](http://code.google.com/p/bedtools/) can then be used to retrieve coverage statistics.

### **8.3.2 Mapping reads with bowtie2**

First set up the files needed for mapping. **Replace 'N' with the kmer you used for the velet assembly:** 

```
mkdir -p ~/mg-workshop/results/functional_annotation/mapping/$SAMPLE/
cd ~/mg-workshop/results/functional_annotation/mapping/$SAMPLE/
ln -s ~/mg-workshop/data/$SAMPLE/reads/1M/${SAMPLE_ID}_1M.1.fastq pair1.fastq
ln -s ~/mg-workshop/data/$SAMPLE/reads/1M/${SAMPLE_ID}_1M.2.fastq pair2.fastq
ln -s ~/mg-workshop/results/assembly/$SAMPLE/${SAMPLE}_N/contigs.fa
```
Then run the bowtie2-build program on your assembly:

bowtie2-build contigs.fa contigs.fa

#### Question: What does bowtie2-build do? (Refer to the documentation)

Next we run the actual mapping using bowtie2:

bowtie2 -p 8 -x contigs.fa -1 pair1.fastq -2 pair2.fastq -S \$SAMPLE.map.sam

The output SAM file needs to be converted to BAM format. For this we will use [samtools.](http://samtools.sourceforge.net/) First we create an index of the assembly for samtools:

samtools faidx contigs.fa

Then the SAM file is converted to BAM format ( $\text{view}$ ), sorted by left most alignment coordinate (sort) and indexed (index) for fast random access in these steps:

```
samtools view -bt contigs.fa.fai $SAMPLE.map.sam > $SAMPLE.map.bam
samtools sort $SAMPLE.map.bam $SAMPLE.map.sorted
samtools index $SAMPLE.map.sorted.bam
```
### **8.3.3 Removing duplicates**

We will now use MarkDuplicates from the Picard tool kit to identify and remove duplicates in the sorted and indexed BAM file:

```
java -Xms2g -Xmx32g -jar /sw/apps/bioinfo/picard/1.92/milou/MarkDuplicates.jar INPUT=$SAMPLE.map.sort
METRICS_FILE=$SAMPLE.map.markdup.metrics AS=TRUE VALIDATION_STRINGENCY=LENIENT \
MAX_FILE_HANDLES_FOR_READ_ENDS_MAP=1000 REMOVE_DUPLICATES=TRUE
```
Picard's documentation also exists! Two bioinformatics programs in a row with decent documentation! Take a moment to celebrate, then take a look [at it.](http://sourceforge.net/apps/mediawiki/picard/index.php)

Question: Why not just remove all identical pairs instead of mapping them and then removing them?

Question: What is the difference between samtools rmdup and Picard MarkDuplicates?

### **8.3.4 Calculating coverage**

We have now mapped reads back to the assembly and have information on how much of the assembly that is covered by the reads in the sample. We are interested in the coverage of each of the genes annotated in the previous steps by the PROKKA pipeline. To extract this information from the BAM file we first need to define the regions to calculate coverage for. This we will do by creating a custom BED file defining the regions of interest (the PROKKA genes). Here we use an in-house bash script called [prokkagff2bed.sh](https://github.com/EnvGen/metagenomics-workshop/blob/master/in-house/prokkagff2bed.sh) that searches for the gene regions in the PROKKA output and then prints them in a suitable format:

```
prokkagff2bed.sh ~/mg-workshop/results/functional_annotation/prokka/$SAMPLE/PROKKA_11242015.gff > $SA
```
We then use [bedtools](https://code.google.com/p/bedtools/) to extract coverage information from the BAM file for the regions defined in the BED file we just created:

bedtools coverage -hist -abam \$SAMPLE.map.markdup.bam -b \$SAMPLE.map.bed > \$SAMPLE.map.hist

\*Note: When using bedtools 2.24.0 or later, the *A* and the *B* files are switched as follows:

bedtools coverage -hist -a \$SAMPLE.map.bed -b \$SAMPLE.map.markdup.bam > \$SAMPLE.map.hist

Have a look at the output file with less again. The final four columns give you the histogram i.e. coverage, number of bases with that coverage, length of the contig/feature/gene, bases with that coverage expressed as a ratio of the length of the contig/feature/gene. For each gene, we calculate coverage as c\_gene = sum(depth\*fraction at depth).

This calculation is performed using the in-house script [get\\_coverage\\_for\\_genes.py](https://github.com/EnvGen/metagenomics-workshop/blob/master/in-house/get_coverage_for_genes.py)

get\_coverage\_for\_genes.py -i <(echo \$SAMPLE.map.hist) > \$SAMPLE.coverage

We now have coverage values for all genes predicted and annotated by the PROKKA pipeline. Next, we will use the annotations and coverage values to summarize annotations for the sample and produce interactive plots.

Question: Coverage can also be calculated for each contig. Do you expect the coverage to differ for a contig and for the genes encoded on the contig? When might it be a good idea to calculate the latter?

### <span id="page-30-0"></span>**8.4 Summarize and explore the functional annotation**

Now that we have annotated genes and quantified them in the sample using read mapping we will summarize and explore the annotations. This we will do by producing interactive plots detailing the proportion of functional categories such as metabolic pathways and orthologous gene families.

### **8.4.1 KRONA interactive plots**

KRONA is a tool that takes as input a table of abundance values and several hierarchical categories and produces HTML files that can be explored interactively. The enzyme annotations from PROKKA are particularly suited for this purpose because these annotations can be grouped into higher functional categories such as pathways (e.g. glycolysis) and pathway classes (e.g. energy metabolism) for enzymes. Similarly, COG annotations can be summed up into higher categories such as "Carbohydrate transport and metabolism" and "Metabolism".

First we will create a new directory for the krona output and link to the necessary files:

```
mkdir -p ~/mg-workshop/results/functional_annotation/krona/$SAMPLE
cd ~/mg-workshop/results/functional_annotation/krona/$SAMPLE/
ln -s ~/mg-workshop/results/functional_annotation/mapping/$SAMPLE/$SAMPLE.coverage
ln -s ~/mg-workshop/results/functional_annotation/prokka/$SAMPLE/PROKKA.$SAMPLE.ec
ln -s ~/mg-workshop/results/functional_annotation/prokka/$SAMPLE/PROKKA.$SAMPLE.cog
ln -s ~/mg-workshop/results/functional_annotation/minpath/$SAMPLE/PROKKA.$SAMPLE.kegg.minpath
ln -s ~/mg-workshop/results/functional_annotation/minpath/$SAMPLE/PROKKA.$SAMPLE.metacyc.minpath
```
Next, use the in-house [genes.to.kronaTable.py](https://github.com/EnvGen/metagenomics-workshop/blob/master/in-house/genes.to.kronaTable.py) script to produce the tabular output needed for KRONA.

For Metacyc pathways (from enzymes, only considering pathways predicted by MinPath):

genes.to.kronaTable.py -i PROKKA.\$SAMPLE.ec -m ~/mg-workshop/reference\_db/metacyc/ec.to.pwy -H ~/mg-

For KEGG pathways (from enzymes, only considering pathways predicted by MinPath):

```
genes.to.kronaTable.py -i PROKKA.$SAMPLE.ec -m ~/mg-workshop/reference db/kegg/ec.to.pwy -H ~/mg-wor
```
#### For COG annotations:

genes.to.kronaTable.py -i PROKKA.\$SAMPLE.cog -m ~/mg-workshop/reference\_db/cog/cog.to.cat -H ~/mg-wo

Finally, use Kronatools ktImportText script to generate the HTML files:

ktImportText -o \$SAMPLE.krona.metacyc.minpath.html \$SAMPLE.krona.metacyc.minpath.tab ktImportText -o \$SAMPLE.krona.kegg.minpath.html \$SAMPLE.krona.kegg.minpath.tab ktImportText -o \$SAMPLE.krona.COG.html \$SAMPLE.krona.COG.tab

Copy the resulting html files to your local computer with scp as before and open it a browser, like you did for the FastQC output.

Question: What are the main differences between the databases you have worked with: COG, Metacyc and KEGG? Which one do you prefer and why?

Question: What are the main differences between the different samples (gut, skin and teeth)? Compare with results from other groups. Can you, for instance, find differences in degradation of compounds?

Enjoy!